## **Lab Access Instructions**

## **Introduction**

This lab runs on a virtualised environment for Cisco IOS called "Dynamips".

To join the network which the lab environment is on, associate your laptop with the wireless network called **NSRC-PFS**. The password for this network is **888888888** - this is ten times the number **8**.

The method of access to each virtual router is via Telnet to a specific port on the IP of the machine that runs the virtualization platform.

For example:

\$ telnet 10.10.0.241 2012

## **Dynamips Port to Router Console Map**

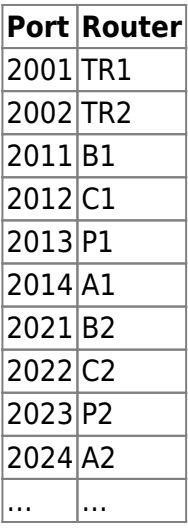

## **Login instructions**

After executing the telnet command, you will see something like the following:

```
Trying 10.10.0.241...
Connected to 10.10.0.241.
Escape character is '^]'.
Connected to Dynamips VM "P1" (ID 8, type c7200) - Console port
```
Hit ENTER at this point. Then, if you see this question:

Would you like to enter the initial configuration dialog? [yes/no]:

Answer "no".

The router will show some initialization routines, and finally, you will see the default prompt:

Router>

You can then go into privileged mode:

Router> enable Router#

And then enter configuration mode:

Router# configure terminal Router(config)#

And you are ready to start entering configuration statements. When you are done, exit configuration mode by typing \*end\* or pressing \*ctrl-Z\* and save your changes:

Router(config)# end Router# write memory

From: <https://www.bgp4all.com.au/pfs/> - **Philip Smith's Internet Development Site**

Permanent link: **<https://www.bgp4all.com.au/pfs/training/cnnic/lab-access>**

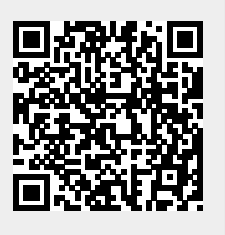

Last update: **2016/10/23 14:20**